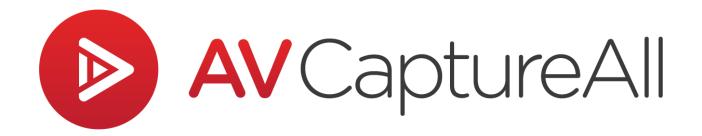

## How-to Guide: Enable Word Add-in

AV Capture All 19125 Northcreek Parkway, STE 120 Bothell, WA 98011 Phone: 888.360.2822 Fax: 253.414.1990 <u>support@avcaptureall.com</u> <u>http://www.avcaptureall.net/</u>

3/6/2019

## le overview s

In the event of a Microsoft Word crash, AV Capture's add-in may become disabled in Word. The symptom of this is either the add-in tools become grayed out or the AV Capture ribbon tab goes missing. The purpose of this guide is to walk you through how to re-enable the add-in. If the add-in getting disabled is a recurring issue, please call our customer support line at <u>888-360-2822</u> or email us at <u>Support@AVCaptureAll.com</u>.

## lirections 🗞

**Step 1:** In Word, open the Options window from the File tab. In Options, navigate to the Add-ins tab (1). Expand the Manage dropdown menu (2), select "Disabled Items" (3), and click Go (4). This will open the Disabled Items window.

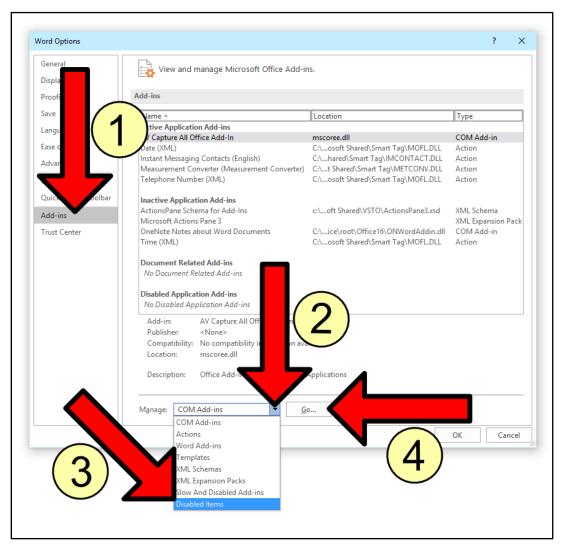

**Step 2:** Check the Disabled Items window to determine whether the AV Capture All addin is listed. If no, click Close and skip to Step 3. If yes, select the add-in (1) and click Enable (2).

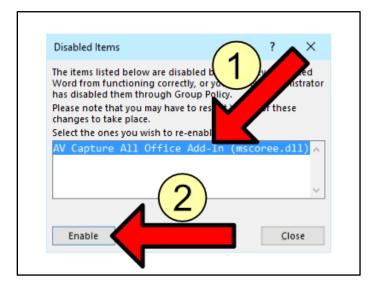

**Step 3:** Open the Options window from the File tab. In Options, navigate to the Add-ins tab (1). Verify that COM Add-ins is selected in the Manage dropdown menu (2), and click Go (3). This will open the COM Add-ins window.

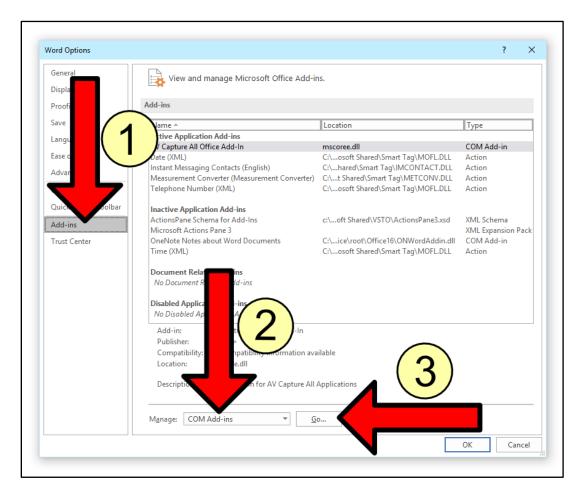

**Step 4:** Determine whether the checkbox for AV Capture All Office Add-in is checked. If not, check it. Click OK and exit Word.

| COM Add-ins                    |   | ?           | ×    |
|--------------------------------|---|-------------|------|
| Add-ins available:             |   | 0           | K    |
| AV Capture All Office Add-In   | ^ | Can         | icel |
|                                |   | <u>A</u> do | d    |
|                                |   | <u>R</u> em | ove  |
|                                | ~ |             |      |
| Location: mscoree.dll          |   |             |      |
| Load Behavior: Load at Startup |   |             |      |
|                                |   |             |      |

**Step 5:** Open AV Capture and either open a session that has a document attached, or create a new session and import a document.

**Step 6:** Verify that the AV Capture tab is present on the Word ribbon (1), and that the tools are enabled (i.e. not grayed out) (2). If yes to both, mission accomplished! If the AV Capture tab is missing or the tools are disabled, exit Word and continue on to Step 7.

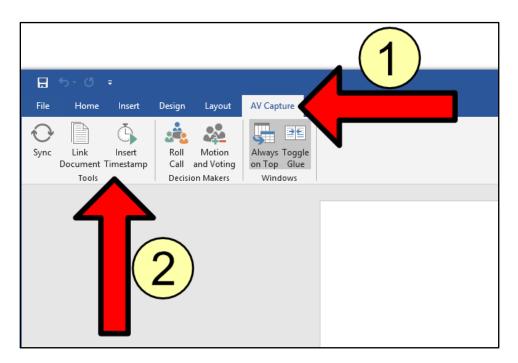

**Step 7:** The remainder of steps require Windows administrator credentials. Open Registry Editor and navigate to:

Computer\HKEY\_CURRENT\_USER\Software\Microsoft\Office\Word\Addins\AvcaOfficeAd din.Connect.

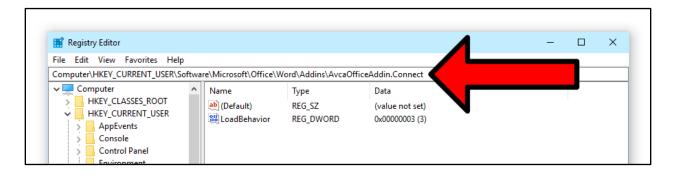

**Step 8:** Double-click LoadBehavior to open the value window.

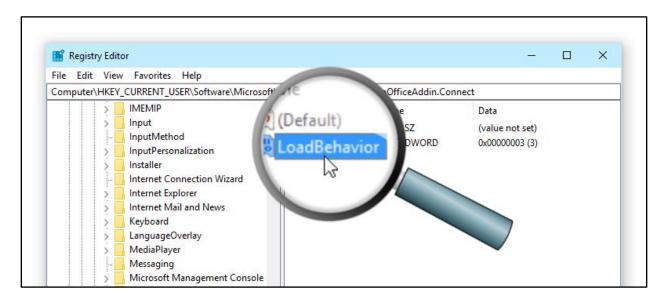

**Step 9:** In the Value Data text field, enter "3" and click OK. Exit Registry Editor.

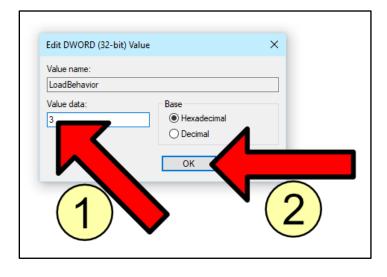

**Step 10:** Open AV Capture and either open a session that has a document attached, or create a new session and import a document.

**Step 11:** Verify that the AV Capture tab is present on the Word ribbon (1), and that the tools are enabled (i.e. not grayed out) (2).

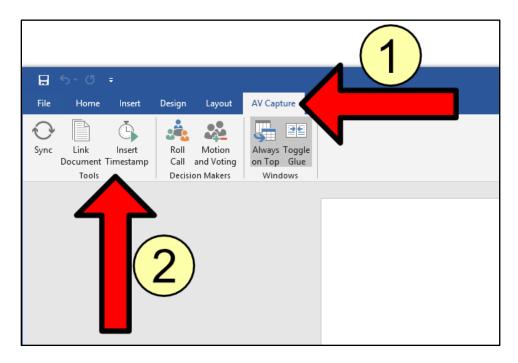

## lither Summary 🖘

If you followed the steps above, you should now be able to access and use the AV Capture add-in for Microsoft Word. If this is not the case, please call our customer support line at <u>888-360-2822</u> or email us at <u>Support@AVCaptureAll.com</u>.